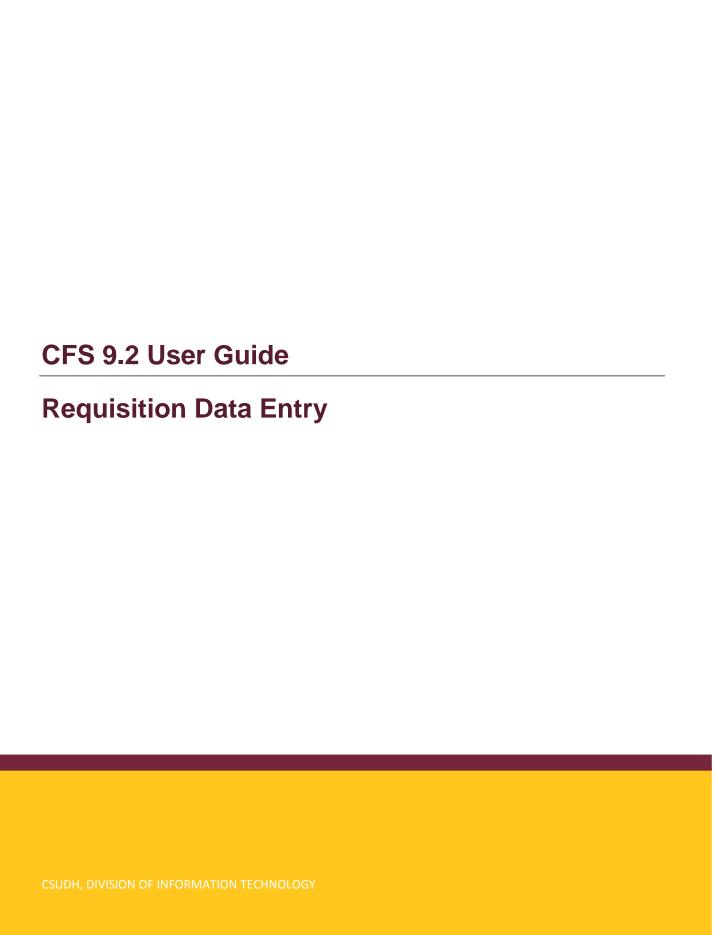

# TABLE OF CONTENTS

| Before You Get Started                              | 4  |
|-----------------------------------------------------|----|
| Campus-Wide ID + 50                                 | 4  |
| Create a New Requisition                            | 5  |
| Navigation                                          | 5  |
| Requisition Header                                  | 6  |
| Requisition Details                                 | 13 |
| Saving a Requisition                                | 20 |
| Find An Existing Requisition                        | 21 |
| Additional Processes                                | 24 |
| Print a Requisition                                 | 24 |
| Print Via Email                                     | 26 |
| Print Via Web                                       | 29 |
| Copy An Existing Requisition                        | 32 |
| Cancel A Requisition                                | 37 |
| Sending A Requisition For Approval                  | 39 |
| Send the Notification to My Approver Myself         | 39 |
| Have CFS Send The Email Notification to My Approver | 40 |
| Requisition Approval                                | 46 |
| Approve A Requisition                               | 46 |
| Budget Check An Approved Requisition                | 50 |
| Appendix A: Common Category Codes                   | 52 |
| Appendix B: Field Definitions                       | 53 |
| Appendix C: Troubleshooting                         | 57 |
| Accounting Date Is Not Open                         | 57 |

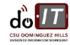

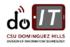

# **REVISION CONTROL**

**Document Title:** User Guide – Requisition Data Entry

Author: IT Training & Documentation
File Reference: UG\_Requisition\_Entry.docx

# **Revision History**

| Revision Date | Revised By | Summary of Revisions | Section(s)<br>Revised |
|---------------|------------|----------------------|-----------------------|
| 4/28/207      | C Furman   | TOC added            |                       |

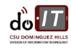

p. | 3 CFS 9.2 User Guide Published: 7/21/2017

# BFFORF YOU GFT STARTED

Before you get started with requisitions in CFS (Common Financial System), there is information that you will need to be aware of throughout the requisition process. Please review this information before logging into the system.

### CAMPUS-WIDE ID + 50

Users are identified in CFS by a User ID which is the same as their Campus-Wide ID. As CFS is shared by all 23 CSU campuses, it was necessary to find a mechanism to ensure that all Campus-Wide IDs (and therefore User IDs) remain unique in the system. This mechanism adds two numbers to the beginning of each Campus-Wide ID to denote which campus the user belongs to. The designation for all CSUDH employees is 55.

# What does this mean for users?

You may see a Requester or an Approver identified in CFS by their CWID with a "50" in front of their CWID (i.e. 5080000000). While this should not cause any complications, you will want to keep this in mind if you are looking up information by a person's user ID number in CFS.

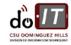

p. | 4 CFS 9.2 User Guide Published: 7/21/2017

# CREATE A NEW REQUISITION

The Requisition Data Entry page provides a tool for identified CSUDH employees to enter requisitions directly into CFS. It is designed to automate and standardize the requisition process across the entire campus. Once the requisition has been created it must be approved by the appropriate authority. A copy of the requisition (before approved) can be printed and routed through appropriate channels, if additional approvals are needed. Once the requisition has been approved, Contracts and Procurement will convert the requisition into a purchase order. Funds are pre-encumbered once the requisition is approved and budget checked in the system.

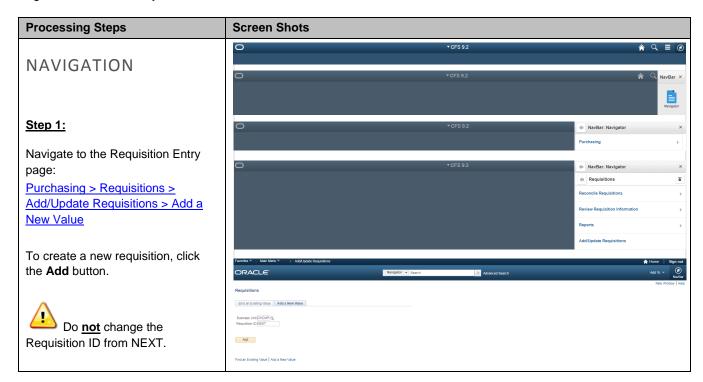

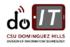

### **Processing Steps Screen Shots** Maintain Requisitions REQUISITION HEADER Requisition Business Unit DHCMP Status Open Requisition ID NEXT Budget Status Not Chk'd Requisition Name HP Printers Conv From The Requisition Header information Hold From Further Processing ▼ Header 🕐 will be automatically populated. \*Requester 0053010330 \*Requisition Date 01/20/2017 Requester Info The only field you may modify is Origin ONL ONLINE \*Currency Code USD Requisition Name. Giving your Dollar Accounting Date 01/20/2017 requisition a name allows you to easily identify it later in the Find an **Field** What do I need to enter? Existing Value or Document Status **Business Unit** No entry required. The default Business Unit for or Copy From sections. CSUDH is DHCMP. Requisition ID No entry required. The Requisition ID number automatically assigned when the requisition is saved. Requisition Name Entry recommended but not required. You may enter a name for your requisition to help you identify it later. If you do not enter a Requisition Name, the system will set the Requisition ID as the Requisition Name once you save the requisition. Status No entry required. May be Approved, Complete, Denied, Initial, Line Approved, Open, Pending Approval, Preview, or Cancelled. Initially the status defaults to Open. No entry required. Defaults initially to "Not Chk'd". **Budget Status** When a requisition is Budget Checked it creates a Pre-Encumbrance. No entry required. Defaults to the CWID/Name of the Requester person processing the requisition. Requisition Date No entry required. Defaults to the date the requisition was created and saved. No entry required. Origin defaults to "ONL." Origin **Currency Code** No entry required. Currency Code defaults to USD (US Dollar). If the purchase needs to be made using a different currency, Contracts & Procurement will make the adjustment on the purchase order. Accounting Date No entry required. Accounting Date defaults to the date the requisition was created and saved.

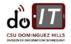

p. | 6 CFS 9.2 User Guide Published: 7/21/2017

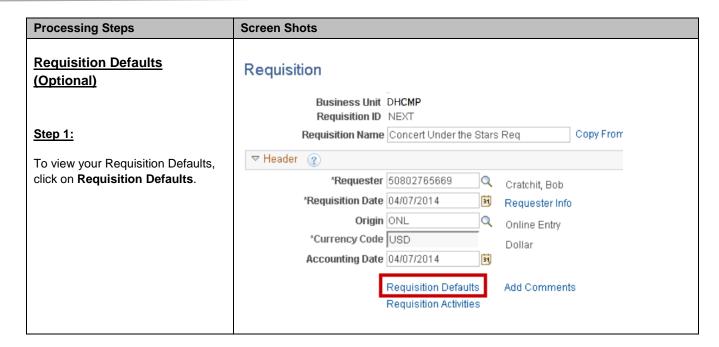

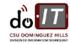

p. | 7 CFS 9.2 User Guide Published: 7/21/2017

### Step 2:

Your Requisition Defaults are shown.

To use the defaults that are already populated, the Default Option should be set to **Default**. You may add information in any field that is not already populated.

To override your system-set defaults, click on **Override**. Use this option when you are using a different chartfield string from the one shown on the Requisition Default screen.

The information you enter on the Requisition Defaults page will be used on ALL lines, schedules, and distributions (where appropriate) on the requisition. By entering values on this page, you minimize data entry when creating a new requisition.

Commonly used values:

- Supplier
- Category
- · Unit of Measure
- Ship To
- Due Date
- Attention To
- Distribution/Chartfields

Whether you choose to override your defaults or not, you are able to overwrite data that is automatically populated in each field on the requisition.

Click **OK** when you are finished.

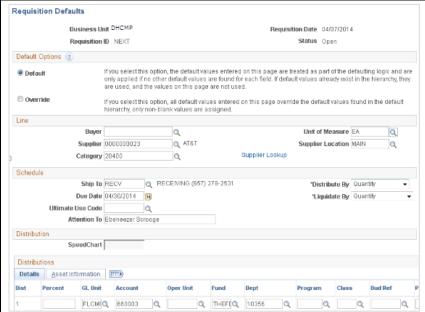

| Field           | Description                                                                                                    |
|-----------------|----------------------------------------------------------------------------------------------------|
| Default Options | Default – Select this option to use the values that default from the system. You may still fill in any blank field.  Override – Select this option to use the values you specify on this page to override the system defined defaults. You may change any value that defaults on this page by using this option. |
| Supplier        | If the supplier exists, use the magnifying glass icon to locate and select the supplier from the drop down list.                                                                                                    |
| Category        | If all items to be purchased on the requisition are from the same Category, use the magnifying glass icon to locate and select the appropriate value.                                                                                                    |
| Unit of Measure | If all items to be purchased on the requisition will use<br>the same unit of measure, enter the unit of measure<br>here: either EA (each) for item orders or LOT for<br>services and blanket orders.                                                                                                    |
| Ship To         | The Ship To address where the requisition items are to be sent defaults from the Requester. To change the delivery address, use the magnifying glass icon to locate and select the appropriate value.                                                                                                    |
| Due Date        | The Due Date is used by the system to indicate when an item is needed by. If the items are needed by a specific date, enter that date here.                                                                                                    |
| Attention To    | The Attention To field specifies to whose attention this order should be sent. By default this is set to the Requester's name but it can be modified.                                                                                                    |
| Distribution    | Default Distribution ChartField values are defined for each Requester and are displayed here. They may be changed as necessary to reflect where the charges for the requisition should be billed.                                                                                                    |

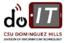

### **Processing Steps Screen Shots Header Comments (Optional)** Requisition Business Unit DHCMP Step 1: Requisition ID NEXT Requisition Name | Concert Under the Stars Req Copy From The requisition **Header Comments** page is used to provide additional ▽ Header ② information to the Buyer or the \*Requester 50802765669 Q Cratchit, Bob Supplier. \*Requisition Date 04/07/2014 Requester Info Origin ONL Types of information commonly Online Entry provided include: \*Currency Code USD Dollar • Special Instructions (i.e. Rush Accounting Date 04/07/2014 Order Information) Add Comments Requisition Defaults • New Supplier Information Requisition Activities Supplier Name Supplier Address City, State, Zip - Phone Number - Identify if 204 Form has been sent to supplier - Taxpayer Identification Number (TIN) if known · Name and extension of Consumer • Freight, shipping, and handling amounts. · Provide Procurement with additional required information. To add comments to your requisition, click Add Comments.

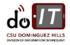

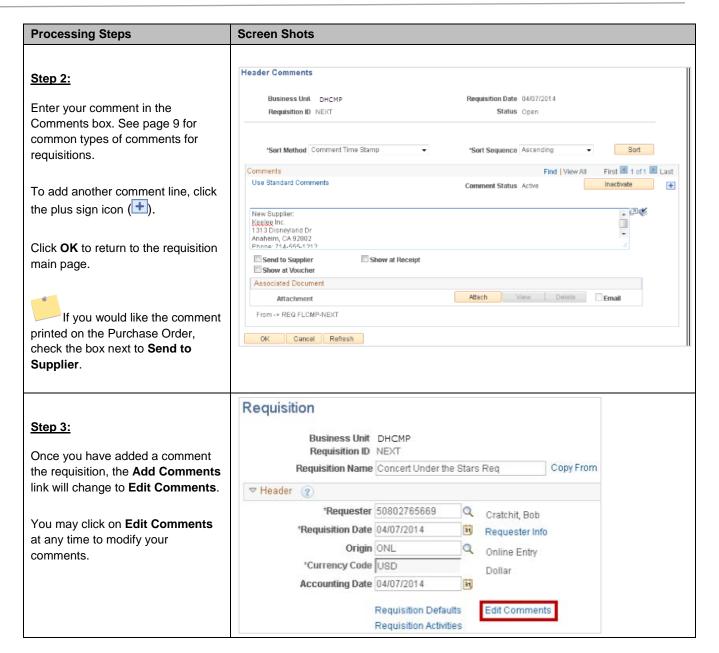

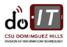

.PDF archive using Adobe

Acrobat Pro.

### **Processing Steps Screen Shots** Add an Attachment (Optional) Requisition Business Unit DHCMP Step 1: Requisition ID NEXT Copy From Requisition Name Concert Under the Stars Req The requisition Header Comments page is also where documents are attached for use as a reference or for use by the Procurement \*Requester 50802765669 Cratchit, Bob Department. 'Requisition Date 04/07/2014 Requester Info Origin ONL Online Entry Types of commonly provided \*Currency Code USD information include: Dollar Accounting Date 04/07/2014 · Order Attachments Supplier quotes Requisition Defaults **Edit Comments** Additional approval signatures Requisition Activities To attach a document to the requisition, click on Add **Comments** (or **Edit Comments**) **Header Comments** Step 2: Business Unit DHCMP Requisition Date 04/07/2014 Requisition ID NEXT Status Open Click on Attach under Associated Document. \*Sort Method Comment Time Stamp 'Sort Sequence Ascending Sort First 1 of 1 Last Comments Find | View All Use Standard Comments Only one document can be Comment Status Active Inactivate attached to the requisition. If you . 20 New Supplier: wish to upload more than one Keelee Inc. 1313 Disneyland Dr Anahelm, CA 92802 Phone: 714-555-1212 document, you will need to do one of the following: Send to Supplier Show at Receipt · Scan all of your documents into a Show at Voucher PDF document using your local Associated Document View Delete Email Xerox copier. Attachment From -> REQ FLCMP-NEXT · Add all of your documents into a .zip archive. OK Cancel Refresh · Add all of your documents into a

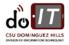

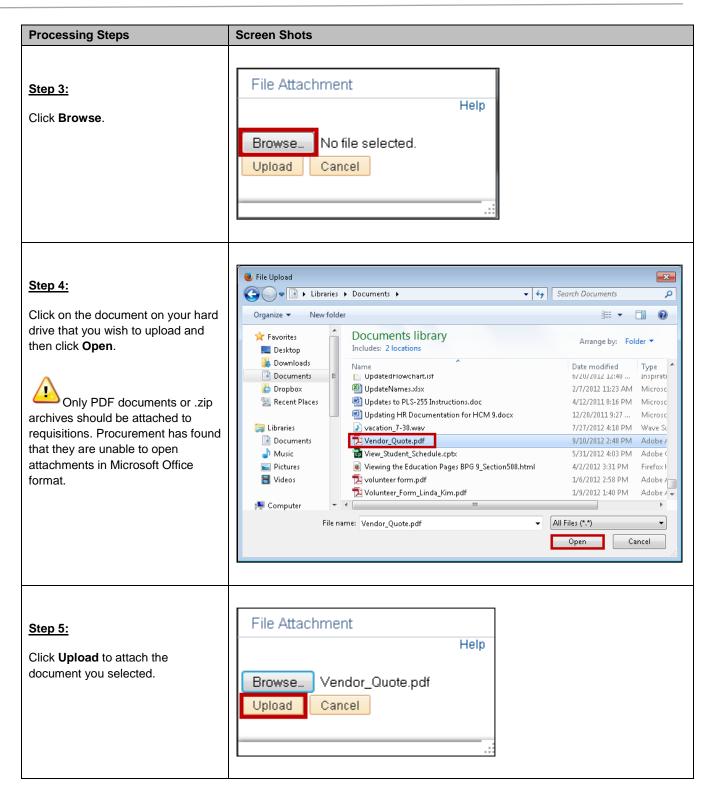

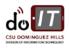

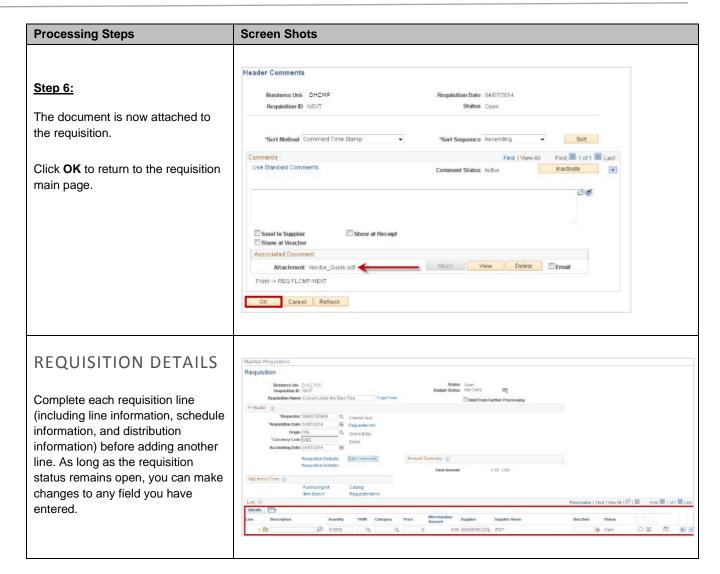

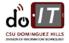

| Processing Steps                                                                                                    | Screen Shots                                                                    |                                                                                                    |
|----------------------------------------------------------------------------------------------------|---------------------------------------------------------------------------------|----------------------------------------------------------------------------------------------------|
| Requisition Line Information                                                                                                    | Line Description Quant                                                          | Amoun                                                                                                    |
|                                                                                                    | Field                                                                           | What do I need to enter?                                                                                                    |
| <u>Step 1:</u>                                                                                                    | Description                                                                     | Entry required. A brief description of the line item.                                                                                                    |
| Complete the following fields:  Description  Quantity  UOM  Category  Price  Due Date  Although you will see other Units of Measure available, only use LOT (service orders or blanket orders) or EA (item orders) for all requisitions. | Quantity                                                                        | Entry required. The quantity you are requesting for each line item.                                                                                                    |
|                                                                                                    | UOM                                                                             | Entry required. For service orders, enter LOT. For commodity/item orders, enter EA (each).                                                                                        |
|                                                                                                    | Category                                                                        | Entry required. Use the magnifying glass to locate and select the appropriate Category code. See Appendix A at the end of this manual for a list of commonly used Category codes. |
|                                                                                                    | Price                                                                           | Entry required. The price per unit.                                                                                                    |
|                                                                                                    | Merchandise<br>Amount                                                           | No entry required. This field multiples the quantity field and the price field to calculate the total value of the line.                                                          |
|                                                                                                    | Supplier                                                                        | Optional entry. Enter the Supplier ID number or use the magnifying glass to look up an existing supplier ID.                                                                      |
|                                                                                                    | Supplier Name                                                                   | No entry required. The Supplier Name associated with the Supplier ID entered will populate in this field.                                                                         |
|                                                                                                    | Due Date                                                                        | Entry required. Select the date when you need the item.                                                                                                    |
| Requisition Schedule Information                                                                                                    | Line (7) Details (7) Line Description Ownerthy (10) 1 (6) Layfop (2) 10,0000 EA | Personalize   Find   View All   □   □     Fint ■ ( of 1 ■ Last                                                                                                    |
| Step 1:                                                                                                    |                                                                                 |                                                                                                    |
| Click on the Schedule icon ( ) at the far right of the Requisition Line.                                                                                                    |                                                                                 |                                                                                                    |

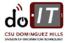

p. | 14 CFS 9.2 User Guide Published: 7/21/2017

Click on the Distribution icon (3) on the Requisition Schedule page.

### **Processing Steps Screen Shots** Maintain Requisitions Schedule Business Unit Requisition Date 04/07/2014 Step 2: Requisition ID Return to Main Page Review the following fields: Line Find | View All | First | 1 of 1 | Last 16,0000 Each Merchandise Amt 10,000.00 USD Laptoo · Ship To Personalize | Find | View All | [2] | III | First | 1 of 1 | Last Schedule Details (TTT) Quantity Amount Due Date \*Ship To Attention To Status Price 1 👫 RECV Q 🖾 10.0000 18,000 00 04/30/2014 🖷 Cratchit, Bob 🦠 🙀 Active . - Amount What do I need to enter? **Field** Due Date Attention To Ship To Optional entry. The Ship To defaults from the Requester Defaults. Update if the value is incorrect. Quantity No entry required. The Quantity defaults from the Requisition Line. If you need to change the Price No entry required. The Price defaults from the quantity, price, or due date, change Requisition Line. it under the Requisition Line Merchandise No entry required. The Merchandise Amount is a Information (see page 14). Amount calculate field (Quantity X Price) and cannot be updated. Due Date No entry required. The Due Date will default from the requisition line. Attention To No entry required. The Attention To defaults to the Requester. If the order or shipment should be sent to the attention of another person, modify this field. **Requisition Distribution** Maintain Requisitions **Information – By Quantity** Schedule Business Unit DHCMP Requisition Date 04/07/2014 Distribution by Quantity means you Requisition ID MEXT Status Open Return to Main Page are allocating funds based on the Line WAII First 1 of 1 III Last quantity being ordered. Options are 0,000.00 USD Laptoo either By Quantity or By Amount Schedule (see page 17). Details (TTT) Amount Due Date Sched "Ship To Price Status 1 🦺 RECV Q 🔤 10.0000 1,888,00000 18,000.00 04/30/2014 👅 Cratchit, Bob 🦠 🔀 Active 4 -Step 1:

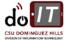

p. | 15 CFS 9.2 User Guide Published: 7/21/2017

### Step 2:

Complete/review the following fields:

- Distribute By (Quantity)
- Liquidate By (Quantity)
- Percent
- Quantity
- Amount
- Account
- Fund
- Dept
- Class
- Project

To add an additional distribution click the plus sign ( ).

To remove a distributed information row click the minus sign (—).

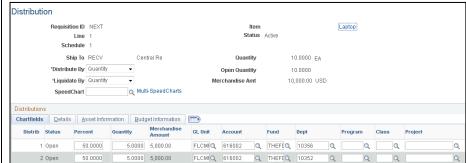

| 2 Open 50.0000        | 5.0000 5,000.00 FLCMfQ 616002 Q THEF(Q 10352 Q Q Q                                                                                                    |
|-----------------------|----------------------------------------------------------------------------------------------------|
| Field                 | What do I need to enter?                                                                                                    |
| Distribute By         | No entry required. Defaults to Quantity.                                                                                                    |
| Liquidate By          | No entry required. Should be the same as Distribute By value.                                                                                                    |
| Percent               | No entry required. Defaults to 100 Percent from the requisition line.                                                                                                    |
| Quantity              | The total quantity for each chartfield. Entry not required if billing to a single chartfield.                                                                                                    |
| Merchandise<br>Amount | No entry required. The Merchandise Amount field is calculated by the system.                                                                                                    |
| GL Unit               | No entry required. Defaults to DHCMP.                                                                                                    |
| Account               | Entry required. The Account the item will be charged to. Account captures financial transactions such as Assets, Liabilities, Fund Equity, Revenues, and Expenditures. It provides the detail breakdown for Balance Sheet and Revenue/Expenditure reporting and is the lowest level of detail required for campuswide reporting. |
| Fund                  | Entry required. The Fund the item is being charged to. Fund represents the source of money related to financial transactions.                                                                                                    |
| Dept                  | Entry required. The Dept ID the item is being charged to. Department ID defines academic areas, research units, or administrative offices with an appointed manager that has programmatic, operational, fiscal and/or budgetary responsibility for a specific set of activities and projects/grants.                             |
| Program               | No entry required. Leave blank unless otherwise instructed by Accounting Services.                                                                                                    |
| Class                 | Optional entry. Only required if you are charging the item to a Class. Class provides for any special cost reporting needs a division, department or other organizational unit may have that are not met by the campus-wide reporting values defined in the other chartfields. Extension of department.                          |
| Project               | Optional entry. Only required if you are charging the item to a Project. Project identifies a discrete set of activities. Activities associated with this chartfield may span multiple Departments, Funds and/or Accounts.                                                                                                    |

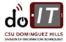

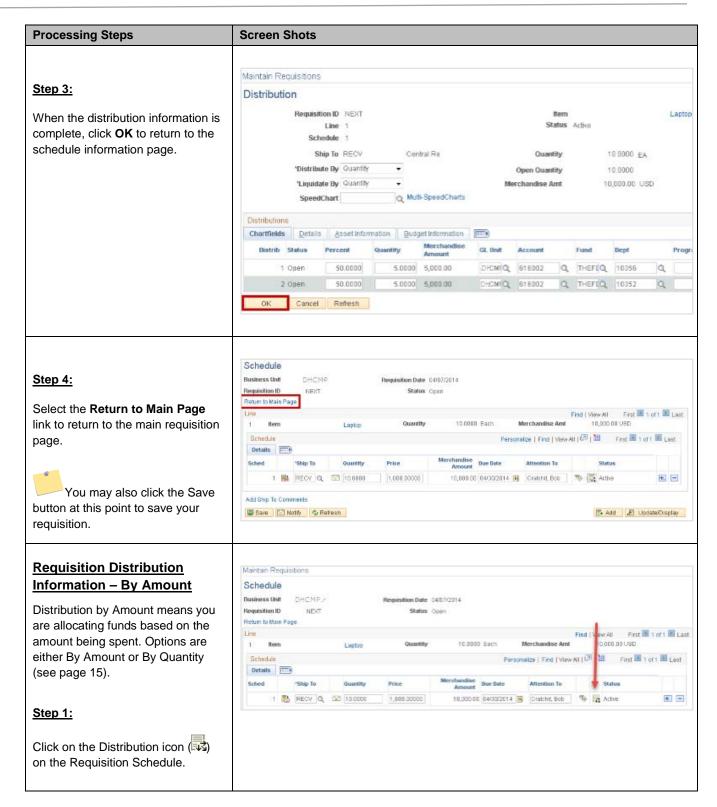

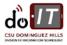

## Step 2:

Complete/review the following fields:

- Distribute By (Amount)
- Liquidate By (Amount)
- Percent
- Quantity
- Amount
- Account
- Fund
- Dept
- Class
- Project

To add an additional distribution click the plus sign ( ...).

To remove a distributed information row click the minus sign (—).

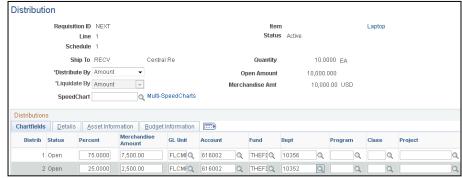

| Field                 | What do I need to enter?                                                                                                    |
|-----------------------|----------------------------------------------------------------------------------------------------|
| Distribute By         | Optional entry. Defaults to Quantity. Change to Amount if you want to distribute by Amount.                                                                                                    |
| Liquidate By          | No entry required. Should be the same as Distribute By value.                                                                                                    |
| Percent               | Optional entry. Defaults to 100 Percent. No entry required if billing to a single chartfield.                                                                                                    |
| Merchandise<br>Amount | Optional entry. The Amount defaults to the total amount for the line. No entry required if you are billing to a single chartfield.                                                                                                    |
| GL Unit               | No entry required. Defaults to DHCMP.                                                                                                    |
| Account               | Entry required. The Account the item will be charged to. Account captures financial transactions such as Assets, Liabilities, Fund Equity, Revenues, and Expenditures. It provides the detail breakdown for Balance Sheet and Revenue/Expenditure reporting and is the lowest level of detail required for campuswide reporting. |
| Fund                  | Entry required. The Fund the item is being charged to. Fund represents the source of money related to financial transactions.                                                                                                    |
| Dept                  | Entry required. The Dept ID the item is being charged to. Department ID defines academic areas, research units, or administrative offices with an appointed manager that has programmatic, operational, fiscal and/or budgetary responsibility for a specific set of activities and projects/grants.                             |
| Program               | No entry required. Leave blank unless otherwise instructed by Accounting Services.                                                                                                    |
| Class                 | Optional entry. Only required if you are charging the item to a Class. Class provides for any special cost reporting needs a division, department or other organizational unit may have that are not met by the campus-wide reporting values defined in the other chartfields. Extension of department.                          |
| Project               | Optional entry. Only required if you are charging the item to a Project. Project identifies a discrete set of                                                                                                    |

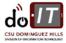

| Processing Steps                                                                                                    | Screen Shots                                                                                                    |
|----------------------------------------------------------------------------------------------------|----------------------------------------------------------------------------------------------------|
|                                                                                                    | activities. Activities associated with this chartfield may span multiple Departments, Funds and/or Accounts.                                                                                                    |
| Step 3:  When the distribution information is complete, click <b>OK</b> to return to the schedule information page.                                              | Distribution  Requisition ID NEXT Item Laptop  Line 1 Status Active  Schedule 1  Ship To RECV Central Re Quantity 10.0000 EA  *Distribute By Amount                                                                                                    |
|                                                                                                    | Distributions  Chartfields Details Asset Information Budget Information  Distrib Status Percent Merchandise GL Unit Account Fund Dept Program Class  1 Open 75.0000 7,500.00 FLCMfQ 616002 Q THEFTQ 10356 Q Q  2 Open 25.0000 2,500.00 FLCMfQ 616002 Q THEFTQ 10352 Q  OK Cancel Refresh |
| Step 4:  Select the Return to Main Page link to return to the main requisition page.  You may also click the Save button at this point to save your requisition. | Schedule Business Unit FLCMP Requisition Date 04/07/2014 Requisition ID NEXT Status Open Return to Main Page Line 1 Item Laptop Quantity 10,0000 Each Merchandise Amt 10,000.00 USD Schedule Personalize   Find   View All                                                               |

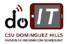

# Processing Steps SAVING A REQUISITION Before you are able to save a requisition, you must have at least one Line completely filled out. After saving, you can continue to add more Lines to your requisition. Step 1: Click the Save button to save your requisition. You will receive an error message if you have incomplete

Screen Shots

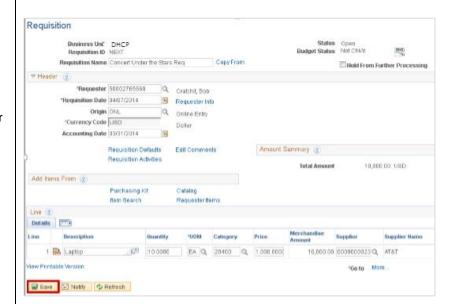

receive an error message if you have incomplete Lines and try to save your requisition.

# Step 2:

A Requisition ID is generated for your requisition and the requisition is now saved in the system.

Even after saving your requisition you can change anything about the requisition you would like. So feel free to save your requisition even if you think you'll make significant changes later.

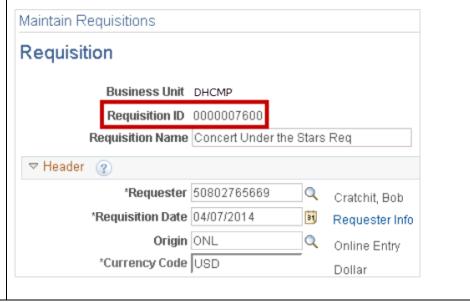

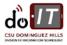

# FIND AN EXISTING REQUISITION

To locate a requisition that you have saved but has not yet been approved, follow the steps below. Once a requisition has been approved, Requesters will no longer be able to view it.

| Processing Steps                                                                                                    | Screen Shots                                                                                        |
|----------------------------------------------------------------------------------------------------|----------------------------------------------------------------------------------------------------|
|                                                                                                    |                                                                                                    |
|                                                                                                    | Favorites ▼ Main Menu ▼ > Purchasing ▼ > Requisitions ▼ > Add/Update Requisitions                   |
| <u>Step 1:</u>                                                                                                    | ORACLE Search                                                                                       |
| Navigate to the Requisition Entry page:  Purchasing > Requisitions > Add/Update Requisitions > Find an Existing Value. | Requisitions  Use the following search to look for an existing Requisition.  Find an Existing Value |
|                                                                                                    | Find an Existing Value   Add a New Value                                                            |

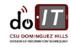

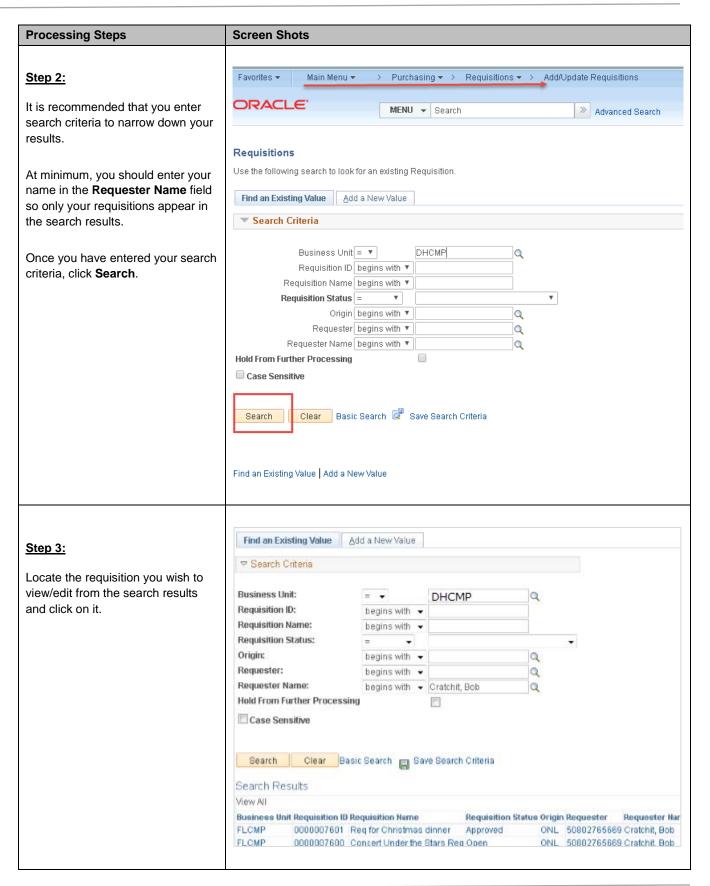

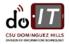

p. | 22 CFS 9.2 User Guide Published: 7/21/2017

# **Processing Steps Screen Shots** Step 3a: Message If you select a requisition that has Your operator profile indicates that you do not have authority to change approved requisitions. (10100,53) already been approved, you will receive an error message indicating Ask your system administrator to give you the proper authority. Click 'OK' to transfer to Inquiry. Click 'Cancel' to Return. you cannot modify the approved OK requisition. If you receive this error, click Cancel to return to your search results and select a different requisition. Contact your approver if you need to make modifications to a requisition that has already been approved. Step 4: The Requisition main page will display. If changes are necessary, make the corrections to the requisition and Total Amount 25,000.00 USD click the Save button.

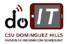

# ADDITIONAL PROCESSES

There are several additional processes for requisitions: printing a requisition, copy an existing requisition, and cancelling a requisition.

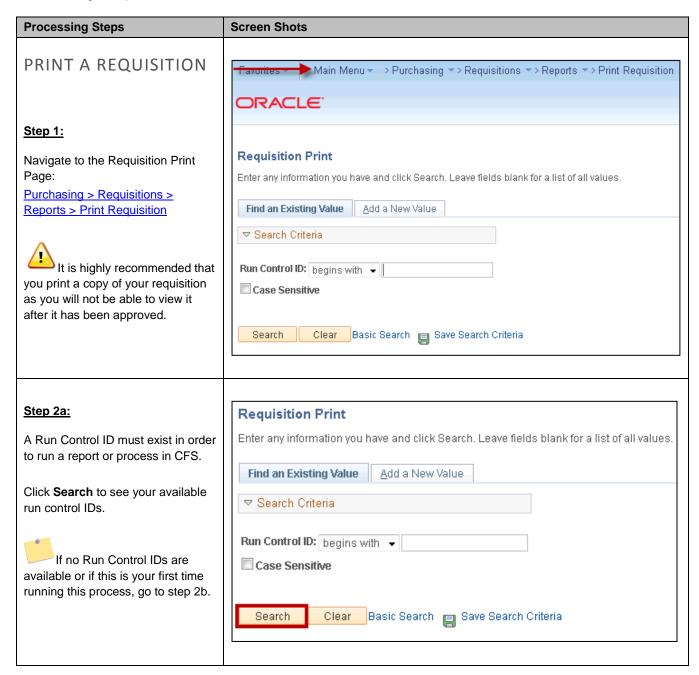

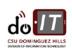

| Processing Steps                                                                                                    | Screen Shots                                                                                                    |
|----------------------------------------------------------------------------------------------------|----------------------------------------------------------------------------------------------------|
| Step 2b:  To create a new Run Control ID, click Add a New Value.  A Run Control ID should only be created once! Your request parameters and settings will be saved and you may retrieve the existing Run Control ID. | Requisition Print  Enter any information you have and click Search. Leave fields blank for a list of all values.  Find an Existing Value  Search Criteria  Run Control ID: begins with  Case Sensitive  Search Clear Basic Search Save Search Criteria |
| Step 3:  Enter a Run Control ID name.  You may give it any name you would like, though we recommend naming it the report (i.e. Print_Req).  Do not use spaces; use an underscore ( _) instead.  Click Add.           | Requisition Print  Find an Existing Value Add a New Value  Run Control ID: Print_Req  Add                                                                                                    |

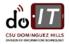

### **Processing Steps Screen Shots** Print Requisition Step 4: Report Manager Process Monitor Run Run Control ID Print\_Req Language English ■ Specified Language Recipient's Language Enter/update the following Report Request Parameters information: Business Unit DHCMP Q Statuses to Include Business Unit: DHCMP Requisition ID 0000007594 ☑ Approved Q Select All • Requisition ID: the 10 digit ✓ Canceled 3 From Date requisition ID number you wish to ☑ Completed print. Through Date 1 Open ☑ Pending Requester Select all of the statuses on the NOT On Hold right (Approved, Canceled, Field What do I need to enter? Completed, Open, Pending). **Business Unit** Required entry. Business Unit should be set to DHCMP. Then click Run. Required entry. Enter the Requisition ID of the Requisition ID requisition that you wish to print. From Date No entry required. It is not recommended that you use this feature. Through Date No entry required. It is not recommended that you use this feature. Requester No entry required. It is not recommended that you use this feature. Process Scheduler Request PRINT VIA EMAIL User ID: 50802765669 Run Control ID: Print\_Req When you print your requisition via email, the PDF is sent to you as an Server Name: Run Date: 04/16/2014 email attachment. Recurrence: Run Time: 2:21:07PM Reset to Current Date/Time Time Zone: Process List Process Name Select Description Process Type \*Туре Step 1: PORQ010 ▼ PDF Requisition Print SQR SQR Report Email Distribution The Process Scheduler Request page displays. Verify the following: • Type = Email Format = PDF Select Distribution.

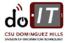

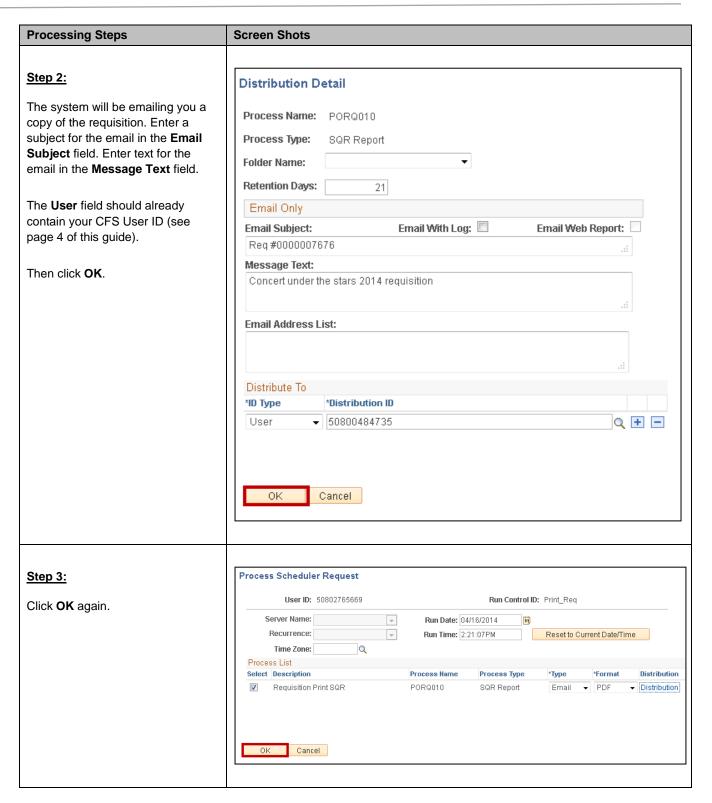

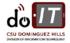

requisition, close the Adobe Reader

window.

### **Processing Steps Screen Shots** Step 4: Print Requisition A Process Instance number will Process Monitor Run Report Manager appear indicating that your report is Run Control ID Print\_Req Language English being generated. ▼ Specified Language © Recipient's Language Process Instance:5298528 Report Request Parameters Business Unit . DHCMP Statuses to Include You do not need to remain Approved Requisition ID 0000007594 logged in to CFS once you have a Canceled process instance number. The requisition will be emailed to you as soon as it is ready. Step 5: Message Adobe PDF You will receive an email with a PDF attachment of the requisition, 🐴 Frequ 🚌 Ignore 👊 Meeting usually within 15 minutes. 🪩 Some 🗞 Junk 🔻 Delete Reply Forward 🌉 More 🕶 🪩 Next Double click on the attachment to Delete Respond open it. From: FBCFSTRN@calstate.edu To: Cratchit, Bob Cc: If you do not receive the email Req #0000007676 Subject: within 45 minutes, try following the 🄁 porq010\_5298676.PDF (5 KB) 🔀 Message Print Via Web process. Concert under the stars 2014 requisition Step 6: To print the requisition, click the Requisition Print icon ( ). Business Unit: Req ID 0000007601 FLCMP Date 04/16/2014 Telephone Entered By 657/278-5647 Cratchit, Bob When finished printing the

Line-ScholDist Description Distribution Account

Supplier: 00000000002 CSU FULLERTON

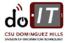

Category Quantity UOM Prgm Class

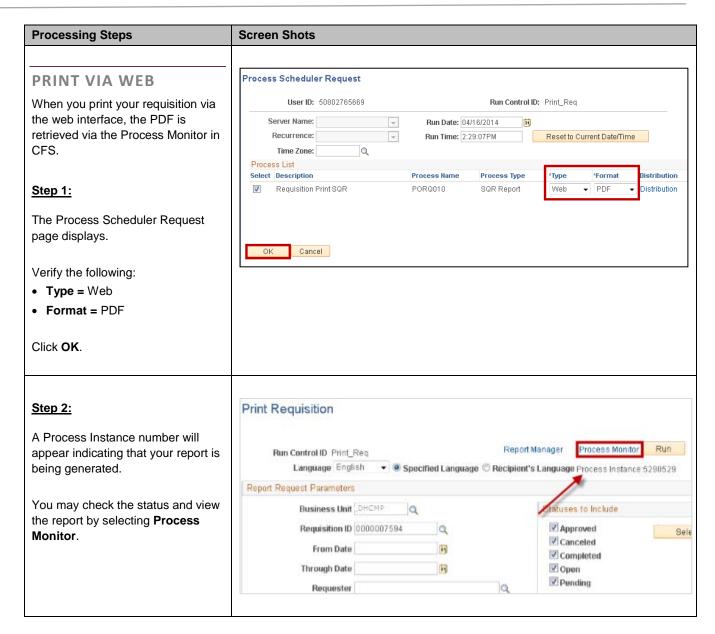

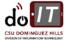

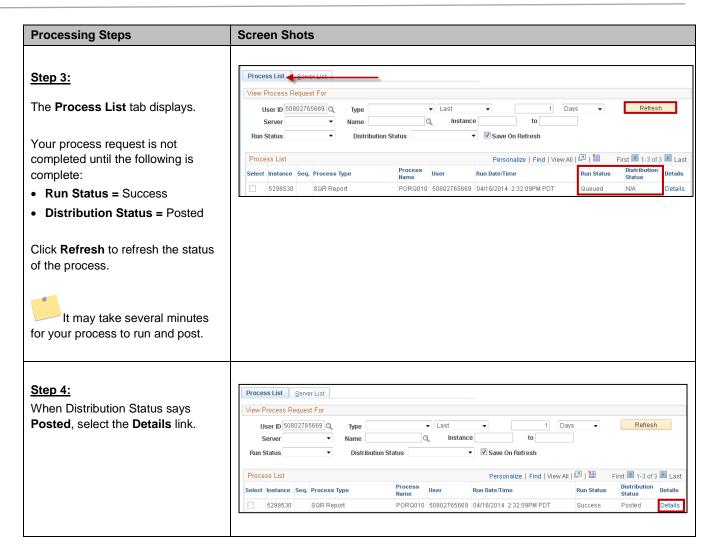

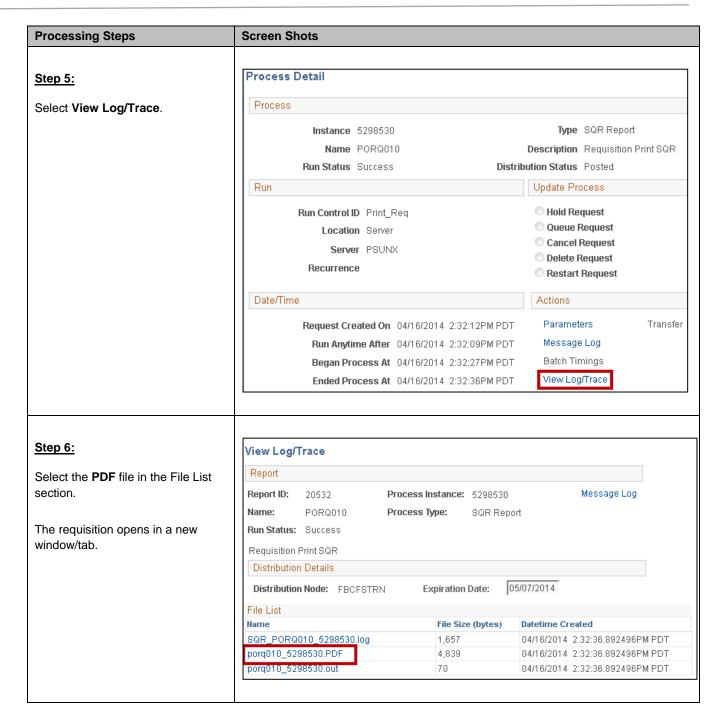

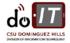

# **Processing Steps Screen Shots** 1 of 1 22 🖨 🖰 🔻 Step 7: To print the requisition, click the Requisition | Date | Date | Page | O4/16/2014 | Telephone | Entered By | 657/278-5647 | Cratchit, Bob Print icon ( ). Business Unit: Req ID 0000007601 Requester Cratchit, Bob To save the requisition on your hard drive, click the Download icon (12). Category Quantity UOM Price Extended Amt Due Date Prgm Class Project Extended Amt Dust Amt Line-Schol-Dist Description Distribution Account Supplier: 00000000002 CSU FULLERTON **COPY AN EXISTING** Main Menu → → Purchasing → → Requisitions → → Add/Update Requisitions REQUISITION ORACLE' The Copy From feature allows you to copy the information from an Requisitions existing requisition into a new requisition saving you time on data entry. Eind an Existing Value Add a New Value Step 1: Business Unit: FLCMP Q Requisition ID: NEXT Navigate to the Requisition Entry page: Purchasing > Requisitions > Add Add/Update Requisitions > Add a **New Value** To create a new requisition, click the Add button. Do not change the Requisition ID from NEXT.

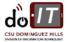

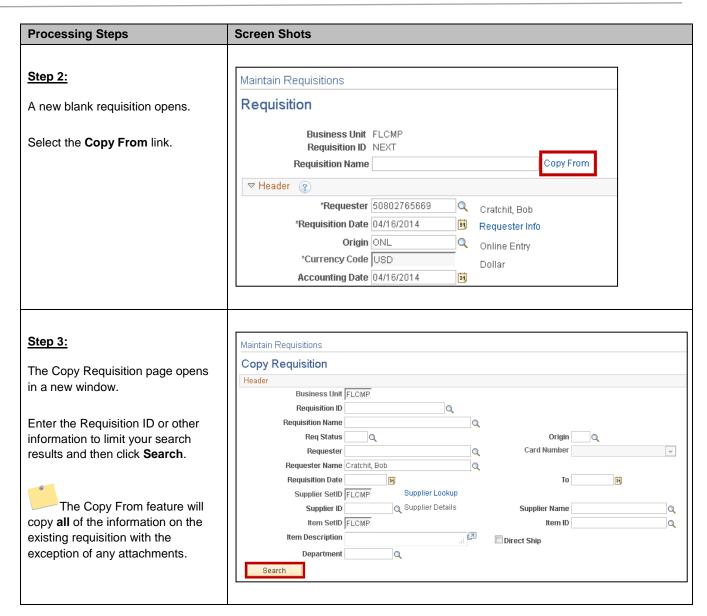

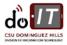

### **Processing Steps Screen Shots** Step 4: Copy Requisition Header Place a check mark next to the Business Unit FLCMP requisition you wish to copy. Requisition ID 0000007601 Requisition Name Q Req Status Origin Then click OK. Requester 50802765669 Card Number Q Requester Name Cratchit, Bob Requisition Date Supplier Lookup If you attempt to open the Supplier SetID FLOMP Q Supplier Details Supplier ID Supplier Name Q requisition by clicking on the Item SetID FLOMP Item ID Q Requisition ID, you will receive an Item Description Direct Ship error message in a new window. Department Search If you receive the error, simply close Personalize | Find | View All | 💷 | 🛗 First 1-3 of 4 🕨 Last the window to return to the Copy Requisition Origin Requisition page. Req for Christmas 0000007601 Approved ONL 50802765669 Concert Under the Stars Open 50802765669 0000007600 ONL Concert Under the Stars Open 0000007599 ONL 50802765669 Cancel Refresh Step 4a: Message If you are copying a requisition The source requester (50899876569) is different from the target requester (50802765669), copy? (10150,186) created by someone else in your department, you will receive this All copied defaults will remain unchanged. Do you want to copy? pop-up message. Click Yes. Νo Yes Remember you will need to change the Requester field to your name after copying this requisition.

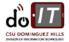

to this requisition.

### **Screen Shots Processing Steps** A new REQ Data Entry page will Line (2) display. All fields, with the exception of attachments, are copied into the Details (IIII) new requisition. The Req ID number \*UOM will be 'NEXT' until the requisition is Line Description Quantity Category saved. vSphere v5 Ent Plus 1 10.0000 20800 EA Q **Step 5:** 2 Proposition 2 Proposition 2 10.0000 EA Q 20800 Before making any other changes, you must un-assign the Buyer. Click on the **Details** icon ( on the Line. This helps avoid confusion in the system by making sure that the buyer who was assigned to the previous requisition is not assigned

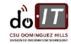

p. | 35 CFS 9.2 User Guide Published: 7/21/2017

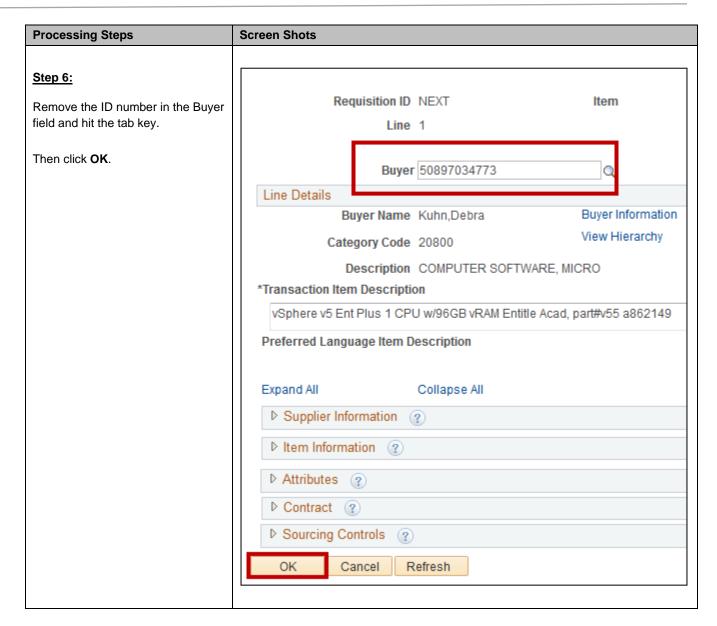

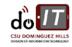

cancel the requisition. See the View Req Status user guide for how to determine if a purchase order has

been created.

#### **Processing Steps Screen Shots** Step 7: Maintain Requisitions Requisition Repeat this process on each line of Requisition Name the copied requisiti9on. à Then make any other necessary Origin ONI changes and then click Save. Accounting Date 04/16/2014 Amount Summary (2) Requisition Activities A new Requisition ID will be created for the requisition. Line (2) Details (IIII) 1.0000 EA Q 03700 Q 100.00000 1 B Goose (cooked) 100.00 0000000002 Q CSUFULLERTON 12/25/2014 TO Open Save Notify ARefresh **CANCEL A** Find an Existing Value Add a New Value REQUISITION Business Unit: = 🕶 FLOMP Requisition ID: begins with 🔻 Step 1: Requisition Name: begins with 🔻 Requisition Status: Open the requisition through the Origin: Q begins with 🔻 Find an Existing Value tab. Requester: begins with 🔻 Q Requester Name: begins with ▼ Cratchit, Bob Q Hold From Further Processing Case Sensitive You will only be able to cancel requisitions that are in Open status. Approvers can cancel Clear Basic Search 📋 Save Search Criteria requisitions that have been Search Results Approved as long as the Buyer has View All not created a purchase order yet. If Business Unit Requisition ID Requisition Name Requisition Status Origin Requester Requester Name a purchase order has been created, FLCMP 0000007601 Reg for Christmas dinner ONL 50802765669 Cratchit, Bob Approved contact Contracts & Procurement to FLOMP 0000007600 Concert Under the Stars Req Open ONL 50802765669 Cratchit, Bob

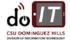

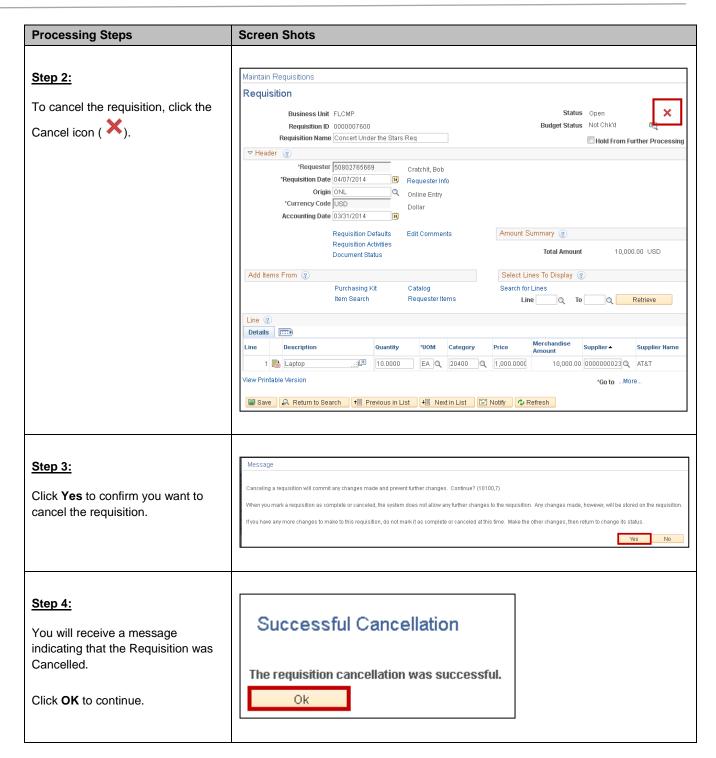

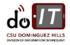

## SENDING A REQUISITION FOR APPROVAL

Once you have completed and saved your requisition, you will need to notify the Approver that a requisition is ready for them to approve. There are two main ways for you to notify your approver: send the notification to your approver yourself or have CFS send the notification to your approver.

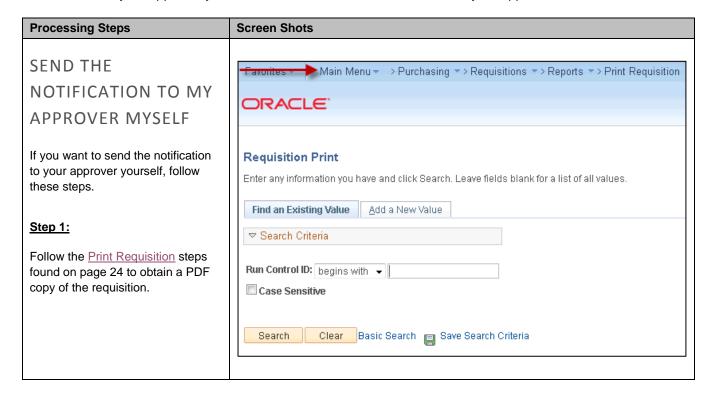

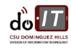

#### **Processing Steps Screen Shots** Step 2: bcratchit@ From \* \_. Email a copy of the PDF to your escrooge@ Send approver and let them know it is ready to be approved. Bcc... Rea #0000007676 is ready for approval Subject: Be sure to put the requisition ID in Attached: 🔁 Vendor Quote.pdf (27 KB); 🄁 Req#0000007676.pdf (264 KB) the subject or message text so the approver can copy and paste it. Dear Sir, Christmas comes but once a year. Please approve this requisition for Christmas dinner. You can also include any attachments such as the vendor **Bob Cratchit** Senior Clerk quote in your email to the approver if you would like. Scrooge & Marley "Business!" cried the Ghost, wringing its hands again. "Mankind was my business; charity, mercy, forbearance, and benevolence, were all my business. The deals of my trade were but a drop of water in the comprehensive ocean of my business." - Charles Dickens, A Christmas Carol HAVE CES SEND THE Main Menu ▼ → Purchasing ▼ > Requisitions ▼ > Reports ▼ > Print Requisition

# HAVE CFS SEND THE EMAIL NOTIFICATION TO MY APPROVER

If you want CFS to send the email notification to your approver, follow these steps.

#### Step 1:

Navigate to the Requisition Print Page:

<u>Purchasing > Requisitions > Reports > Print Requisition</u>

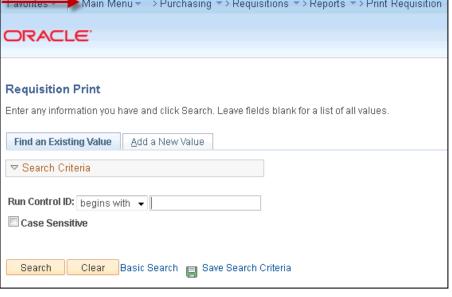

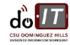

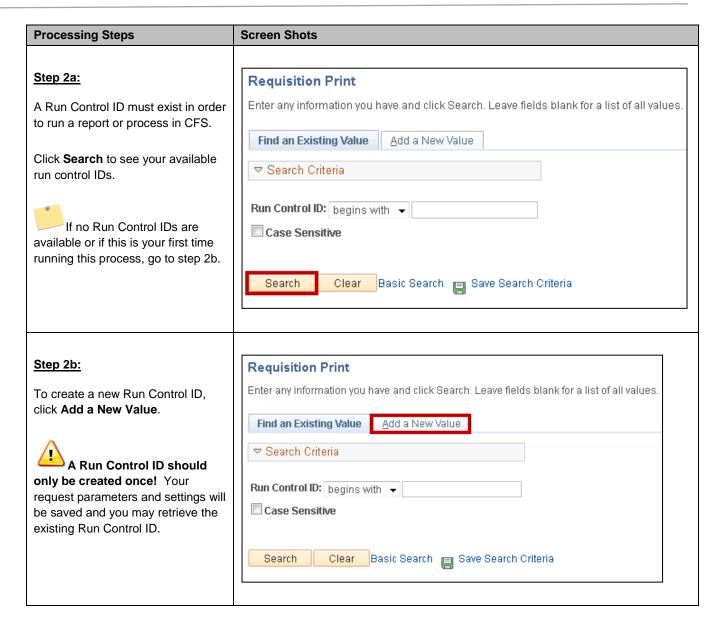

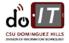

#### **Processing Steps Screen Shots** Step 3: Requisition Print Enter a Run Control ID name. Find an Existing Value Add a New Value You may give it any name you would like, though we recommend naming it the report (i.e. Run Control ID: Req\_Approval Req\_Approval). Do not use spaces; use an Add underscore ( \_ ) instead. Click Add. Print Requisition Step 4: Report Manager Process Monitor Run Run Control ID Print Reg Language English ▼ ® Specified Language © Recipient's Language Enter/update the following Report Request Parameters information: Statuses to Include Business Unit FLCMP • Business Unit : DHCMP Requisition ID 0000007594 Approved Select All • Requisition ID: the 10 digit Canceled From Date ✓ Completed requisition ID number of the Open 🗸 Through Date requisition you are sending for Pending Requester approval NOT On Hold Select only the Open status on the **Field** What do I need to enter? right. **Business Unit** Required entry. Business Unit should be set to DHCMP. Then click Run. Requisition ID Required entry. Enter the Requisition ID of the requisition that you wish to send for approval. From Date No entry required. It is not recommended that you use this feature. Through Date No entry required. It is not recommended that you use this feature. Requester No entry required. It is not recommended that you use this feature.

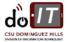

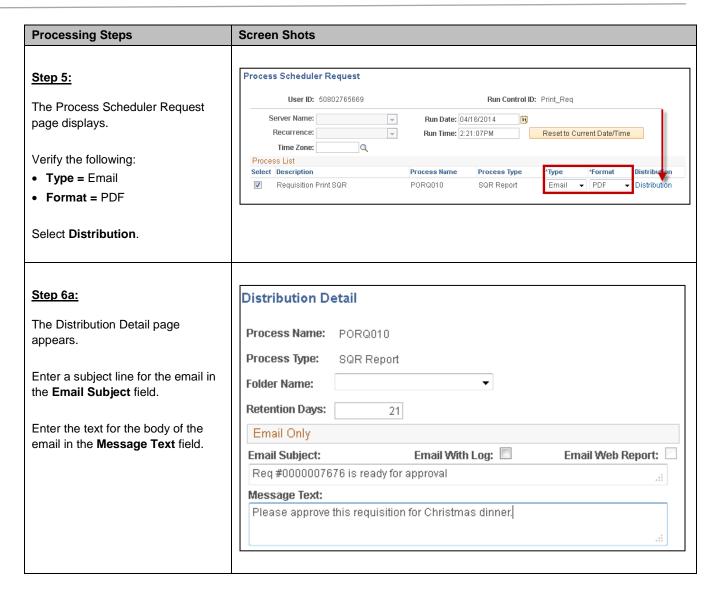

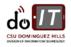

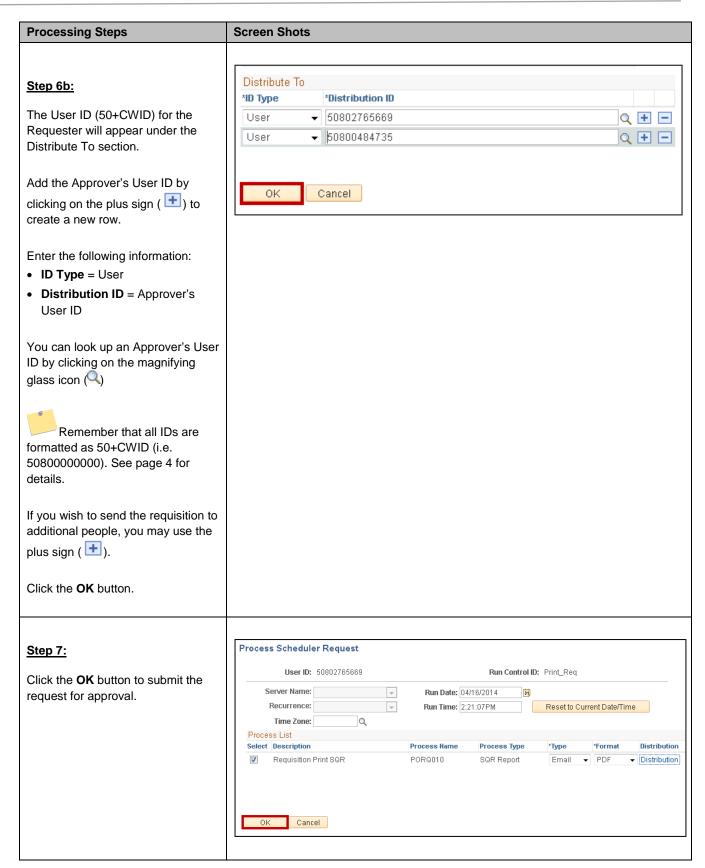

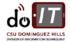

| Processing Steps                                                                                                    | Screen Shots                                                                                                    |
|----------------------------------------------------------------------------------------------------|----------------------------------------------------------------------------------------------------|
| Step 8:  All of the individuals included on your Distribution Details list will receive a printable PDF version of your requisition via email. | Fri 7/21/2017 1:56 PM fbcfspsa@calstate.edu Requisition #0000023636 - Please see Item (1) below                                                                                                    |
|                                                                                                    | Requisition Notification for DHCMP #0000023636. Detail messages are listed below.  1 - This is a request to approve the Requisition  2 - This is a general inquiry  3 - The Requisition has been approved and ordered from vendor                        |
|                                                                                                    | If you are not already signed in to CFS PeopleSoft, login using this link  https://ds.calstate.edu/?svc=cfs  ***Click the below link to view the Requisition page*** https://cmsdev8.calstate.edu/psp/FBCFSPSA/EMPLOYEE/ERP/c/REQUISITION_ITEMS.REQUISIT |
|                                                                                                    |                                                                                                    |

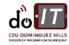

p. | 45 CFS 9.2 User Guide Published: 7/21/2017

## **REQUISITION APPROVAL**

Requisitions are reviewed and approved online in CFS before a purchase order is created. "Open" requisitions are reviewed and marked as "Approved" by an authorized Approver.

| Processing Steps                                                                                             | Screen Shots                                                                                                    |
|----------------------------------------------------------------------------------------------------|----------------------------------------------------------------------------------------------------|
| APPROVE A                                                                                                    |                                                                                                    |
| DECLUCITION                                                                                                  | Fri 7/21/2017 1:56 PM                                                                                                    |
| REQUISITION                                                                                                  | fbcfspsa@calstate.edu                                                                                                    |
|                                                                                                    | Requisition #0000023636 - Please see Item (1) below                                                                                                    |
| 0( 4-                                                                                                    |                                                                                                    |
| Step 1:                                                                                                    | Requisition Notification for DHCMP #0000023636. Detail messages are listed below.                                                                            |
| The Requester will send an email to their Approver notifying them of a requisition requiring their approval. | 1 - This is a request to approve the Requisition     2 - This is a general inquiry     3 - The Requisition has been approved and ordered from vendor         |
| Open the attached PDF document                                                                               | If you are not already signed in to CFS PeopleSoft, login using this link                                                                                    |
| to review the requisition.                                                                                   | https://ds.calstate.edu/?svc=cfs                                                                                                    |
| You can review a requisition                                                                                 | ***Click the below link to view the Requisition page***  https://cmsdev8.calstate.edu/psp/FBCFSPSA/EMPLOYEE/ERP/c/REQUISITION_ITEMS.REQUISITIONS.GBL?Page=PT |
| in PDF form, however you must log                                                                            |                                                                                                    |
| into CFS to approve it.                                                                                      |                                                                                                    |
|                                                                                                    |                                                                                                    |

#### Step 2:

Review the requisition (and any attachments) for completeness and accuracy. All details of the requisition, including comments, are included in the PDF.

If any corrections need to be made, contact the Requester who created the requisition. You will receive an updated PDF via email when the corrections are made.

If the requisition is correct as is, proceed to the next step.

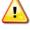

It's important to ensure the chartfields are correct to avoid charging the requisition incorrectly.

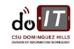

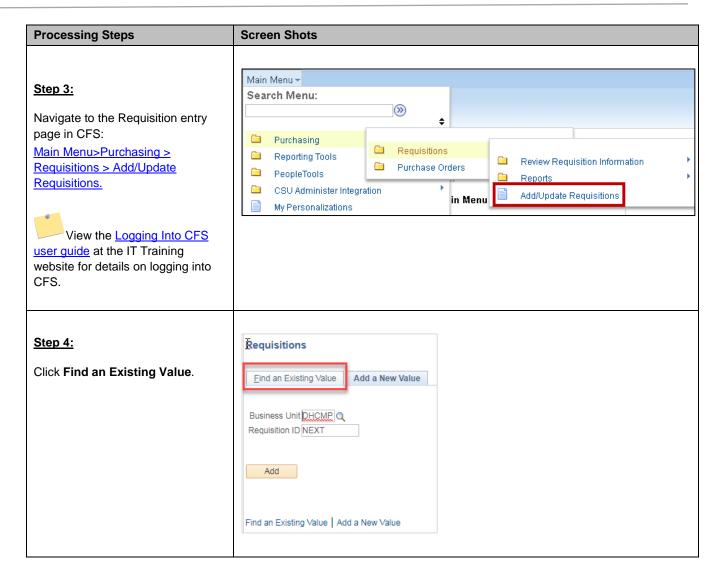

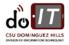

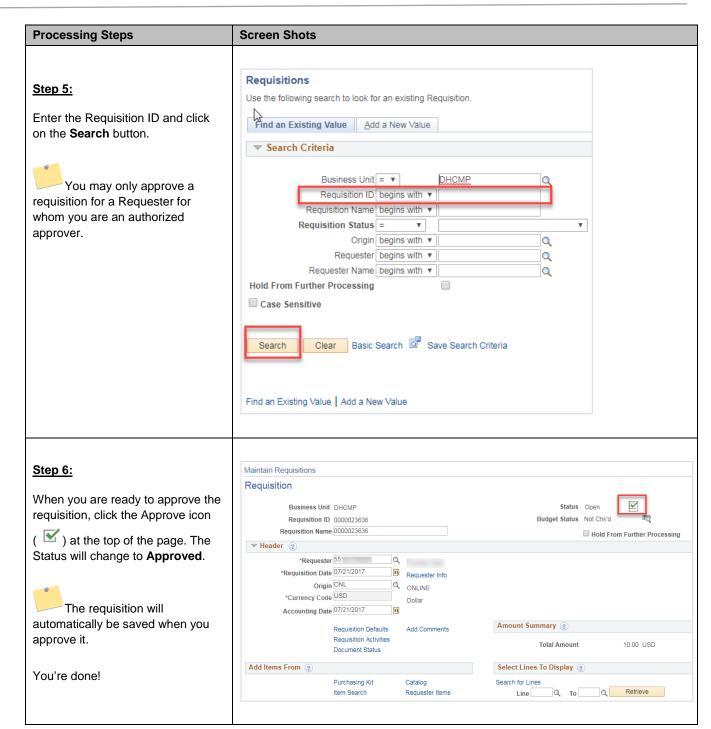

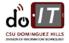

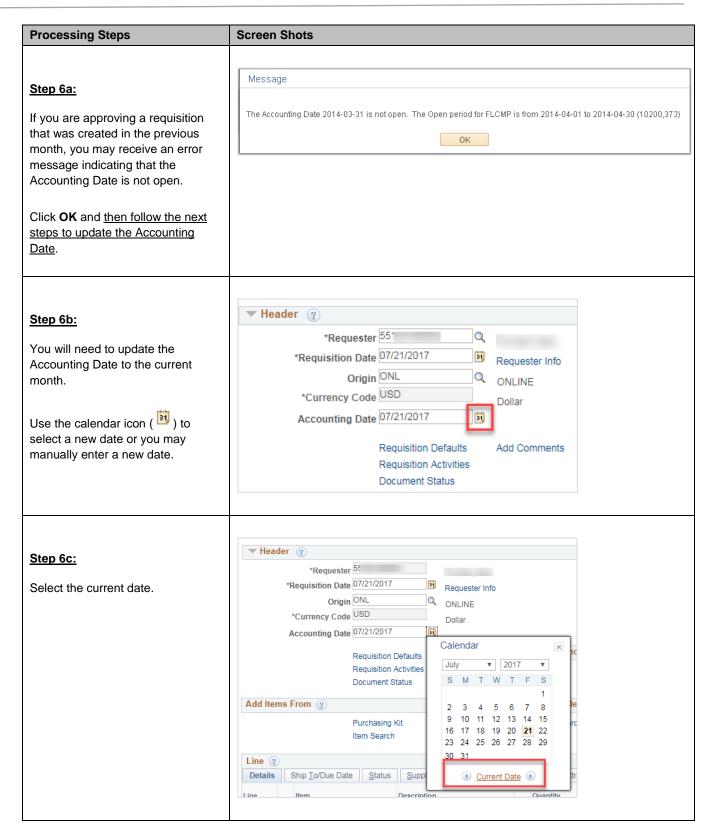

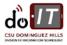

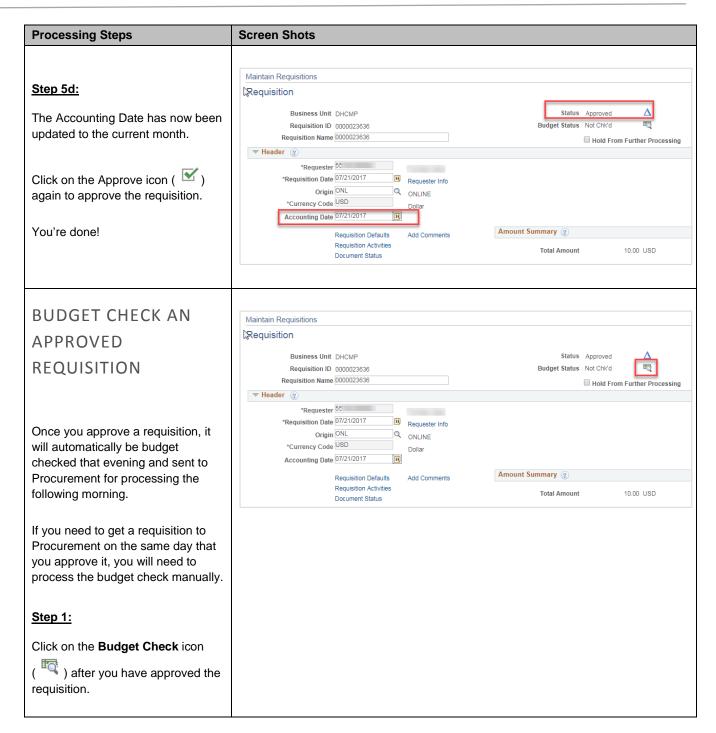

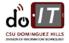

| Processing Steps                                                                                                    | Screen Shots                                                                                           |
|----------------------------------------------------------------------------------------------------|----------------------------------------------------------------------------------------------------|
|                                                                                                    |                                                                                                    |
| Step 2:  Once the budget check is processed, the Budget Status will change to Valid.                                                                                                    | Maintain Requisitions  Requisition  Business Unit DHCMP Requisition ID 0000023636  Budget Status Valid |
| Procurement will receive the requisition in their queue a short time after the budget check has completed.                                                                                               | Requisition Name 0000023636                                                                            |
| Budget Checking a requisition does not guarantee that your requisition will be processed the same day that it is received. Contact Procurement if you need your requisition processed as a rush request. |                                                                                                    |

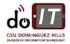

### APPENDIX A: COMMON CATEGORY CODES

Category codes are used to further define the item or service being purchased. Each Category code is linked to a specific Account code chartfield. Be sure when you select a particular category code, that you use the appropriate Account code chartfield when entering your line distribution information.

| Category Code  | Name                          | Associated Account Code |
|----------------|-------------------------------|-------------------------|
| PHYSICAL GOODS |                               |                         |
| 20400          | COMPUTER HRDWR & MICRO PERIPH | 616002                  |
| 20700          | COMPUTER ACCESSORIES/SUPPLIES | 616005                  |
| 20800          | COMPUTER SOFTWARE, MICRO      | 616003                  |
| 28500          | ELECTRICAL EQUIP SUPPLIES     | 660003                  |
| 42500          | FURNITURE – OFFICE            | 660003                  |
| 49000          | LAB EQUIP ACCESSORIES-GENERAL | 660003                  |
| 57800          | MISCELLANEOUS PRODUCTS        | 660003                  |
| 60000          | OFFICE MACHINES/EQUIP ACC     | 660003                  |
| 61500          | OFFICE SUPPLIES/GENERAL       | 660003                  |
| 65500          | PHOTOGRAPHIC EQUIP SUPL       | 660003                  |
| 67000          | PLUMBING EQUIP/FIXTURES SUPL  | 660003                  |
| 71500          | PUBLICATIONS/AUDIOVISUAL MATL | 660003                  |
| 80500          | SPORTING GOODS/ATHLETIC EQUIP | 619001                  |
| SERVICES       |                               |                         |
| 91200          | CONSTRUCTION SVS/GENERAL      | 660003                  |
| 92000          | DATA PROCESSING SVS/SOFTWARE  | 616003                  |
| 92045          | SOFTWARE MAINTENANCE          | 616005                  |
| 93600          | EQUIP MAINT/REPAIR: GEN EQUIP | 660003                  |
| 96100          | MISC PROF SERVICES            | 660003                  |
| 96200          | MISCELLANEOUS SERVICES        | 660003                  |
| 96600          | PRINTING RELATED SVS          | 660002                  |
| 96800          | PUBLIC WORKS RELATED SERVICE  | 660003                  |
| 98500          | RENT/LEASE EQUIP SVS: OFFICE  | 660003                  |

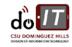

p. | 52 CFS 9.2 User Guide Published: 7/21/2017

## APPENDIX B: FIELD DEFINITIONS

The following table is a list of CFS field names and their definitions used throughout this guide.

| Field                | Definition                                                                                                    |
|----------------------|----------------------------------------------------------------------------------------------------|
| Header Information   |                                                                                                    |
| Business Unit        | No entry required. The default Business Unit for CSUDH is DHCMP.                                                                                                    |
| Requisition ID       | No entry required. The Requisition ID number automatically assigned when the requisition is saved.                                                                                                    |
| Requisition Name     | Entry recommended but not required. You may enter a name for your requisition to help you identify it later. If you do not enter a Requisition Name, the system will set the Requisition ID as the Requisition Name once you save the requisition.                        |
| • Status             | No entry required. May be Approved, Complete, Denied, Initial, Line Approved, Open, Pending Approval, Preview, or Cancelled. Initially the status defaults to Open.                                                                                                    |
| Budget Status        | No entry required. Defaults initially to "Not Chk'd". When a requisition is Budget Checked it creates a Pre-Encumbrance.                                                                                                    |
| Requester            | No entry required. Defaults to the CWID/Name of the person processing the requisition.                                                                                                    |
| Requisition Date     | No entry required. Defaults to the date the requisition was created and saved.                                                                                                    |
| Currency Code        | No entry required. Currency Code defaults to USD (US Dollar). If the purchase needs to be made using a different currency, Contracts & Procurement will make the adjustment on the purchase order.                                                                        |
| Origin               | No entry required. Origin defaults to "ONL."                                                                                                    |
| Accounting Date      | No entry required. Accounting Date defaults to the date the requisition was created and saved.                                                                                                    |
| Requisition Defaults |                                                                                                    |
| Default Options      | Default – Select this option to use the values that default from the system.  Override – Select this option to use the values you specify on this page to override the system defined defaults. You may change any value that defaults on this page by using this option. |
| Supplier             | If the supplier exists, use the magnifying glass icon to locate and select the supplier from the drop down list.                                                                                                    |
| Category             | If all items to be purchased on the requisition are from the same Category, use the magnifying glass icon to locate and select the appropriate value.                                                                                                    |
| Unit of Measure      | If all items to be purchased on the requisition will use the same unit of measure, enter the unit of measure here: either EA (each) for item orders or LOT for services and blanket orders.                                                                               |
| Ship To              | The Ship To address where the requisition items are to be sent defaults from the Requester. To change the delivery address, use the magnifying glass icon to locate and select the appropriate value.                                                                     |
| Due Date             | The Due Date is used by the system to indicate when an item is needed by. If the items are needed by a specific date, enter that date here.                                                                                                    |
| Attention To         | The Attention To field specifies to whose attention this order should be sent. By default this is set to the Requester's name but it can be modified.                                                                                                    |

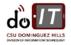

p. | 53 CFS 9.2 User Guide Published: 7/21/2017

| Field                                                 | Definition                                                                                                    |
|-------------------------------------------------------|----------------------------------------------------------------------------------------------------|
| Distribution                                          | Default Distribution ChartField values are defined for each Requester and are displayed here. They may be changed as necessary to reflect where the charges for the requisition should be billed.                                                                                                    |
| Requisition Line Information                          |                                                                                                    |
| Description                                           | Entry required. A brief description of the line item.                                                                                                    |
| Quantity                                              | Entry required. The quantity you are requesting for each line item.                                                                                                    |
| • UOM                                                 | Entry required. For service orders, enter LOT. For commodity/item orders, enter EA (each).                                                                                                    |
| Category                                              | Entry required. Use the magnifying glass to locate and select the appropriate Category code. See Appendix A for a list of commonly used Category codes.                                                                                                    |
| • Price                                               | Entry required. The price per unit.                                                                                                    |
| Merchandise Amount                                    | No entry required. This field multiples the quantity field and the price field to calculate the total value of the line.                                                                                                    |
| Supplier                                              | Optional entry. Enter the Supplier ID number or use the magnifying glass to look up an existing supplier ID.                                                                                                    |
| Supplier Name                                         | No entry required. The Supplier Name associated with the Supplier ID entered will populate in this field.                                                                                                    |
| Due Date                                              | Entry required. Select the date when you need the item.                                                                                                    |
| Requisition Schedule Information                      |                                                                                                    |
| Ship To                                               | Optional entry. The Ship To defaults from the Requester Defaults. Update if the value is incorrect.                                                                                                    |
| Quantity                                              | No entry required. The Quantity defaults from the Requisition Line.                                                                                                    |
| • Price                                               | No entry required. The Price defaults from the Requisition Line.                                                                                                    |
| Merchandise Amount                                    | No entry required. The Amount is a calculate field (Quantity X Price) and cannot be updated.                                                                                                    |
| Due Date                                              | No entry required. The Due Date will default from the requisition line.                                                                                                    |
| Attention To                                          | No entry required. The Attention To defaults to the Requester. If the order or shipment should be sent to the attention of another person, modify this field.                                                                                                    |
| Requisition Distribution<br>Information – By Quantity |                                                                                                    |
| Distribute By                                         | No entry required. Defaults to Quantity.                                                                                                    |
| Liquidate By                                          | No entry required. Should be the same as Distribute By value.                                                                                                    |
| Percent                                               | No entry required. Defaults to 100 Percent from the requisition line.                                                                                                    |
| Quantity                                              | The total quantity for each chartfield. Entry not required if billing to a single chartfield.                                                                                                    |
| Merchandise Amount                                    | No entry required. The Merchandise Amount field is calculated by the system.                                                                                                    |
| GL Unit                                               | No entry required. Defaults to DHCMP.                                                                                                    |
| Account                                               | Entry required. The Account the item will be charged to. Account captures financial transactions such as Assets, Liabilities, Fund Equity, Revenues, and Expenditures. It provides the detail breakdown for Balance Sheet and Revenue/Expenditure reporting and is the lowest level of detail required for campus-wide reporting. |

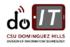

p. | 54 CFS 9.2 User Guide Published: 7/21/2017

| Field                                               | Definition                                                                                                    |
|-----------------------------------------------------|----------------------------------------------------------------------------------------------------|
| • Fund                                              | Entry required. The Fund the item is being charged to. Fund represents the source of money related to financial transactions.                                                                                                    |
| • Dept                                              | Entry required. The Dept ID the item is being charged to. Department ID defines academic areas, research units, or administrative offices with an appointed manager that has programmatic, operational, fiscal and/or budgetary responsibility for a specific set of activities and projects/grants.                              |
| Program                                             | No entry required. Leave blank unless otherwise instructed by Accounting Services.                                                                                                    |
| • Class                                             | Optional entry. Only required if you are charging the item to a Class. Class provides for any special cost reporting needs a division, department or other organizational unit may have that are not met by the campus-wide reporting values defined in the other chartfields. Extension of department.                           |
| Project                                             | Optional entry. Only required if you are charging the item to a Project. Project identifies a discrete set of activities. Activities associated with this chartfield may span multiple Departments, Funds and/or Accounts.                                                                                                    |
| Location                                            | No entry required. The Location defaults from the Ship To settings on the Requisition Schedule page.                                                                                                    |
| Requisition Distribution<br>Information – By Amount |                                                                                                    |
| Distribute By                                       | Optional entry. Defaults to Quantity. Change to Amount if you want to distribute by Amount.                                                                                                    |
| Liquidate By                                        | No entry required. Should be the same as Distribute By value.                                                                                                    |
| Percent                                             | Optional entry. Defaults to 100 Percent from the requisition line. If you add additional distribution lines, you can modify the Percent to indicate what percentage of the total cost will be billed to each distribution line.                                                                                                   |
| Merchandise Amount                                  | Optional entry. The Amount defaults to the total amount for the line. No entry required if you are billing to a single chartfield.                                                                                                    |
| GL Unit                                             | No entry required. Defaults to DHCMP.                                                                                                    |
| Account                                             | Entry required. The Account the item will be charged to. Account captures financial transactions such as Assets, Liabilities, Fund Equity, Revenues, and Expenditures. It provides the detail breakdown for Balance Sheet and Revenue/Expenditure reporting and is the lowest level of detail required for campus-wide reporting. |
| • Fund                                              | Entry required. The Fund the item is being charged to. Fund represents the source of money related to financial transactions.                                                                                                    |
| • Dept                                              | Entry required. The Dept ID the item is being charged to. Department ID defines academic areas, research units, or administrative offices with an appointed manager that has programmatic, operational, fiscal and/or budgetary responsibility for a specific set of activities and projects/grants.                              |
| Program                                             | No entry required. Leave blank unless otherwise instructed by Accounting Services.                                                                                                    |
| • Class                                             | Optional entry. Only required if you are charging the item to a Class. Class provides for any special cost reporting needs a division, department or other organizational unit may have that are not met by the campus-wide reporting values defined in the other chartfields. Extension of department.                           |

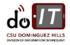

p. | 55 CFS 9.2 User Guide Published: 7/21/2017

| Field                         | Definition                                                                                                    |
|-------------------------------|----------------------------------------------------------------------------------------------------|
| Project                       | Optional entry. Only required if you are charging the item to a Project. Project identifies a discrete set of activities. Activities associated with this chartfield may span multiple Departments, Funds and/or Accounts. |
| Location                      | No entry required. The Location defaults from the Ship To settings on the Requisition Schedule page.                                                                                                    |
| Requisition Print             |                                                                                                    |
| Business Unit                 | No entry required. Business Unit defaults to DHCMP and does not need to be changed.                                                                                                    |
| Requisition ID                | Required entry. Enter the Requisition ID of the requisition that you wish to print.                                                                                                    |
| From Date                     | No entry required. It is not recommended that you use this feature.                                                                                                    |
| Through Date                  | No entry required. It is not recommended that you use this feature.                                                                                                    |
| Requester                     | No entry required. It is not recommended that you use this feature.                                                                                                    |
| Send Requisition For Approval |                                                                                                    |
| Business Unit                 | No entry required. Business Unit defaults to DHCMP and does not need to be changed.                                                                                                    |
| Requisition ID                | Required entry. Enter the Requisition ID of the requisition that you wish to print.                                                                                                    |
| From Date                     | No entry required. It is not recommended that you use this feature.                                                                                                    |
| Through Date                  | No entry required. It is not recommended that you use this feature.                                                                                                    |
| Requester                     | No entry required. It is not recommended that you use this feature.                                                                                                    |

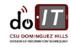

p. | 56 CFS 9.2 User Guide Published: 7/21/2017

## APPENDIX C: TROUBLESHOOTING

Below are some common issues and their resolutions.

| Processing Steps                                                       | Screen Shots                                                                                                    |
|------------------------------------------------------------------------|----------------------------------------------------------------------------------------------------|
|                                                                        |                                                                                                    |
| ACCOUNTING DATE IS                                                     | Message                                                                                                    |
| NOT OPEN                                                               |                                                                                                    |
|                                                                        | The Accounting Date 2014-03-31 is not open. The Open period for FLCMP is from 2014-04-01 to 2014-04-30 (10200,373)                                                                                                    |
| If an Approver attempts to approve                                     | OK                                                                                                    |
| a requisition that was created during a previous month, they will      |                                                                                                    |
| receive an error indicating that the                                   |                                                                                                    |
| Accounting Date is not open.                                           |                                                                                                    |
|                                                                        |                                                                                                    |
| The Approver can fix this (see Requisition Approval User Guide),       |                                                                                                    |
| but a Requester can also change                                        |                                                                                                    |
| the Accounting Date before the                                         |                                                                                                    |
| Approver goes to approve the requisition.                              |                                                                                                    |
| roquiomorn                                                             |                                                                                                    |
|                                                                        | Requisitions                                                                                                    |
|                                                                        | Use the following search to look for an existing Requisition.                                                                                                    |
| Step 1:  Open the requisition that you wish                            | Find an Existing Value Add a New Value                                                                                                    |
|                                                                        |                                                                                                    |
|                                                                        | + Search Chieffa                                                                                                    |
| Existing Requisition instructions).                                    | Business Unit = ▼ DHCMP Q                                                                                                    |
|                                                                        |                                                                                                    |
|                                                                        | Requisition Status = v                                                                                                    |
|                                                                        | Origin begins with ▼                                                                                                    |
|                                                                        |                                                                                                    |
|                                                                        | Hold From Further Processing                                                                                                    |
|                                                                        | ☐ Case Sensitive                                                                                                    |
|                                                                        |                                                                                                    |
|                                                                        | Search Clear Basic Search Save Search Criteria                                                                                                    |
|                                                                        | Find an Evieting Value   Add a New Value                                                                                                    |
| to update (see page 21 for Find an Existing Requisition instructions). | Requisition ID begins with ▼  Requisition Name begins with ▼  Requisition Status = ▼ ▼ ▼  Origin begins with ▼ ▼  Requester begins with ▼ ■ □  Requester Name begins with ▼ ■ □  Hold From Further Processing ■  Case Sensitive |

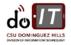

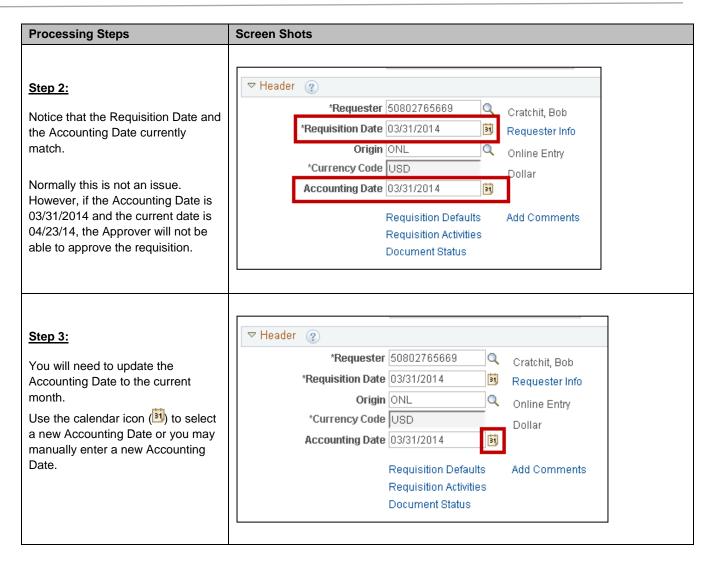

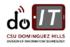

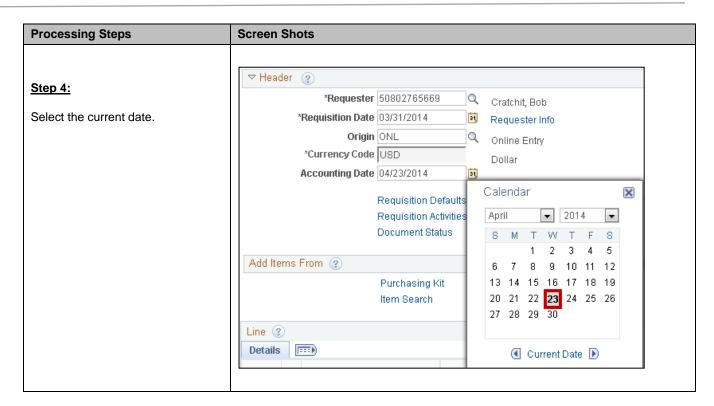

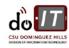

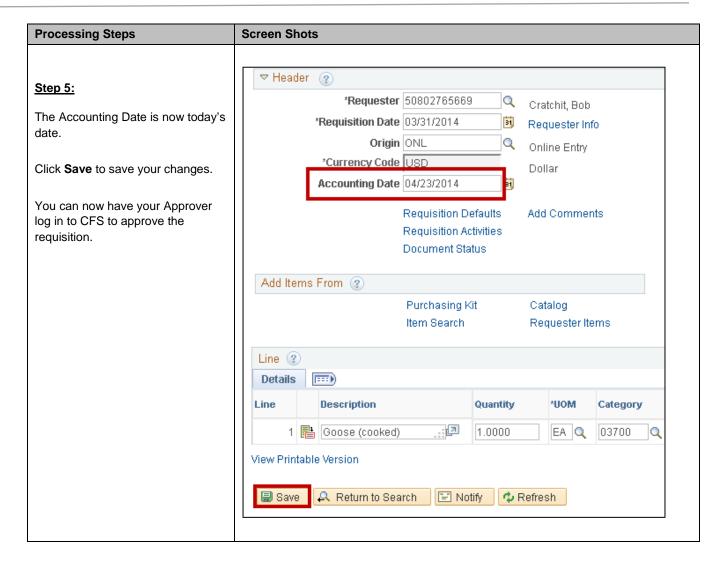

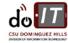